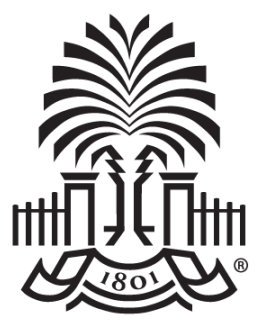

#### **UNIVERSITY OF SOUTH CAROLINA**

**Controller's Office Payroll Hot Topics**

**July 8, 2020**

## **Today's Agenda**

- \*NEW\* Funding End Dates for Projects
	- SC\_PY\_FUND\_BYPROJ\_DATE
	- SC\_PY\_FUNDING \_BYPROJ
- Furlough
	- Quick Overview
	- How will it Affect My Pay
	- Reporting in ITAMS
- Paycheck Modeler
- **Overpayments**
- **Resources**
- **Contacts**

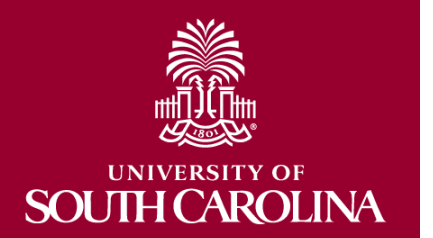

# **New – Funding End Dates for Projects**

- **Coming Soon!!** End dates on combo codes with projects in HCM. This will mean that earnings outside of those end dates will not allow payroll to post to those combo codes.
- Payroll on ended projects will shift to A or E funds and not to another project, if forms are not completed on time.
- This will provide better control over grants data.
- There are queries available to identify all grant funding sources and end dates to help track expiring or inactive grants. These can be run before each payroll, allowing sufficient time to take corrective measure when a grant has expired or is inactive. The queries are:

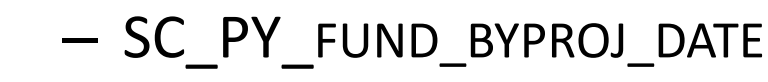

**JTH CAROLINA** 

**SOI** 

– SC\_PY\_FUNDING \_BYPROJ

#### **Query - Funding Ending Dates**

#### **Navigation: Main Menu > Reporting Tools > Query > Query Viewer**

**Role:** Business Manager Query Reports and Finance Initiator

**Query Name:** SC\_PY\_FUND\_BYPROJ\_DATE **Description:** Project Funding Query BY DATE

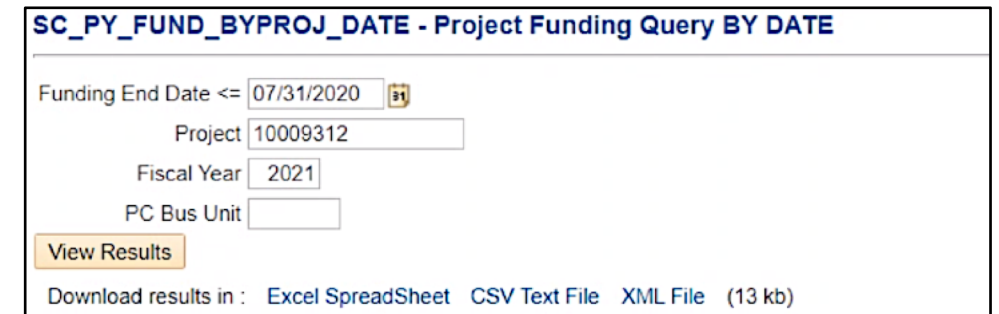

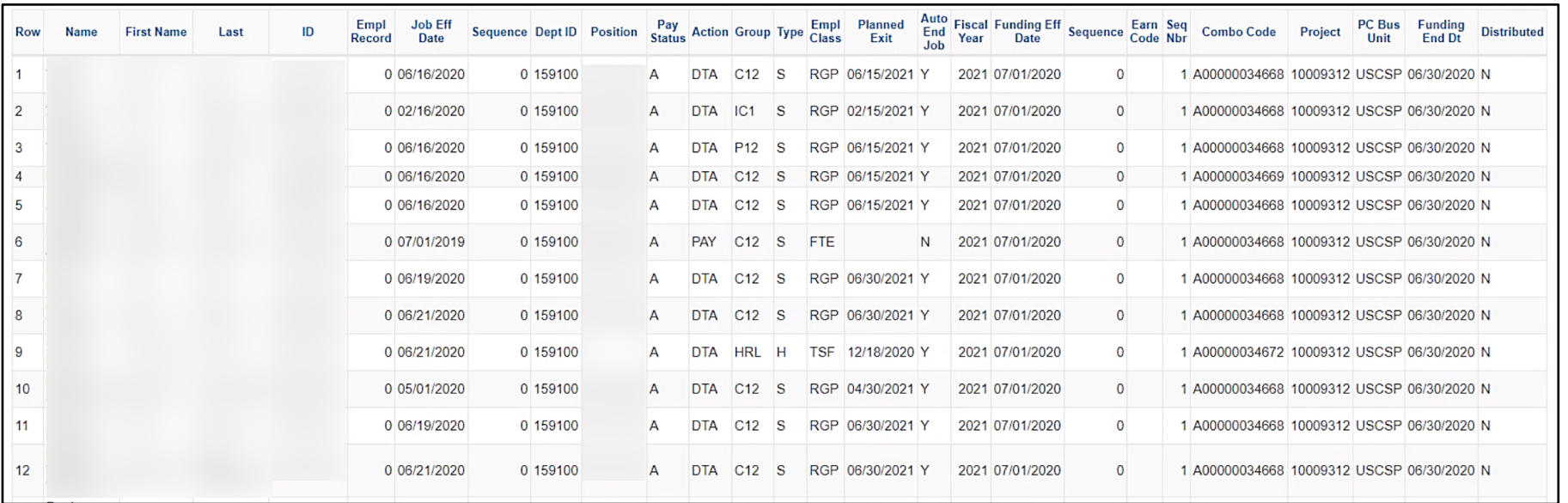

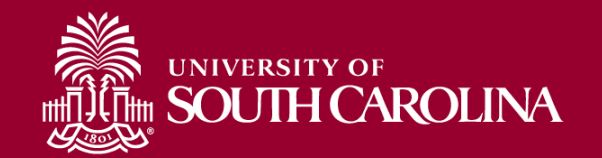

#### **Query - Funding Ending Dates**

#### **Navigation: Main Menu > Reporting Tools > Query > Query Viewer**

**Role:** Business Manager Query Reports and Finance Initiator

**Query Name:** SC\_PY\_FUNDING \_BYPROJ **Description:** Project Funding Query

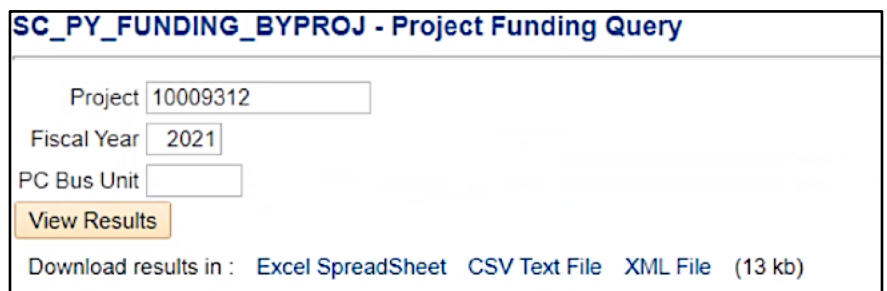

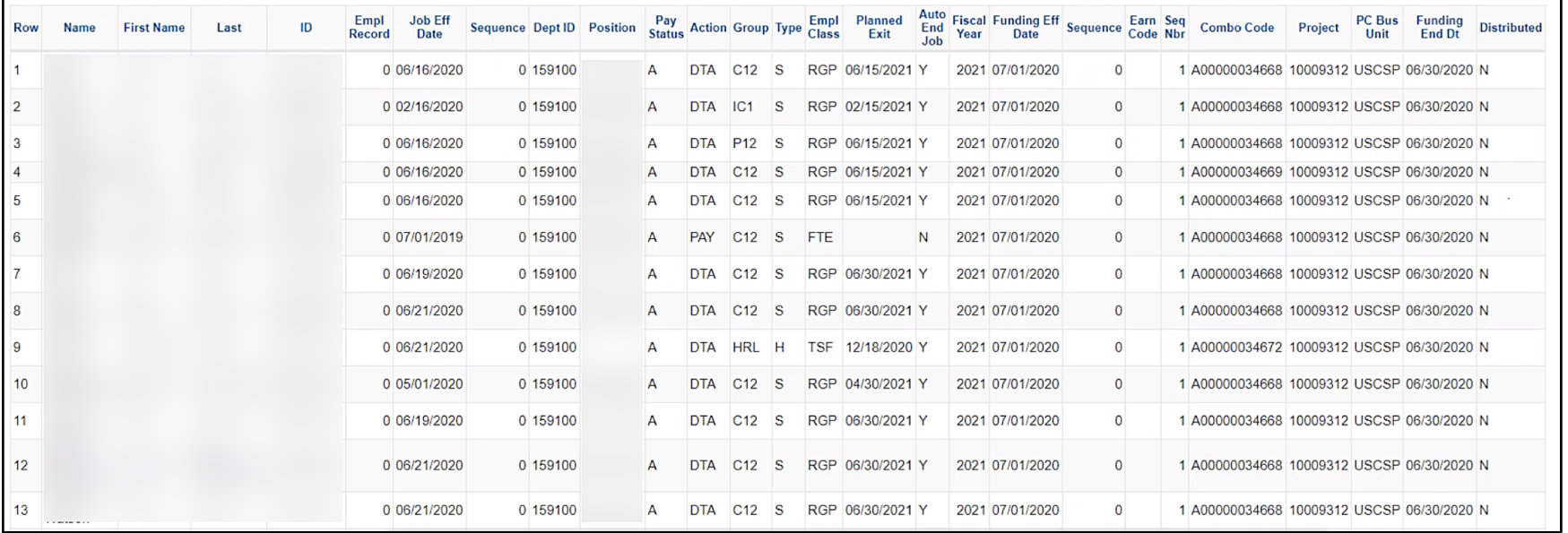

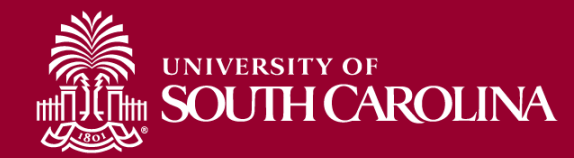

### **Furlough - Quick Overview**

Due to the financial impact of the COVID-19 pandemic, the University of South Carolina has made the difficult decision to implement a mandatory furlough program for faculty and staff on the Columbia campus and in Palmetto College who are paid a base salary of \$118,000 and above.

• The mandatory furlough will be effective during the 2020-2021 fiscal year, beginning July 1, 2020.

The number of furlough days are as follows:

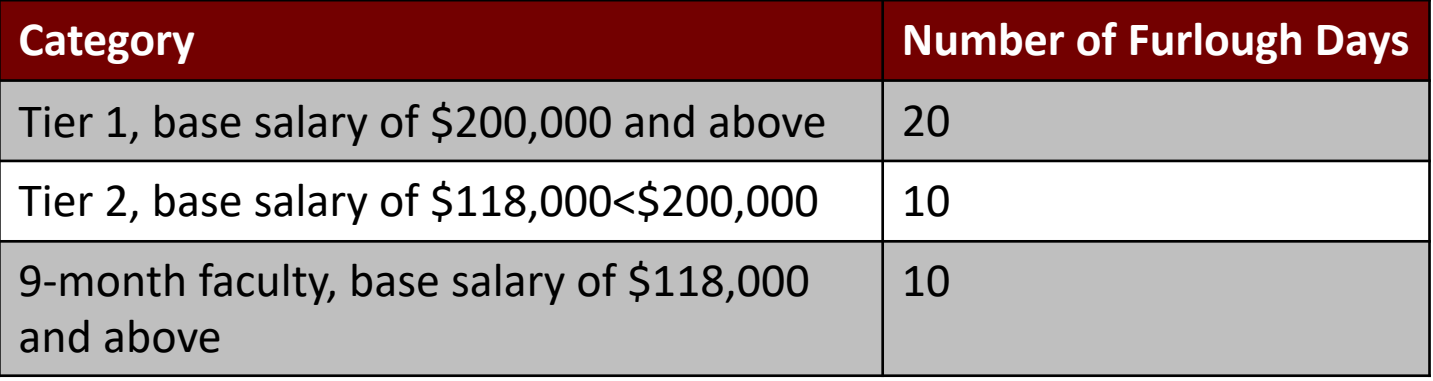

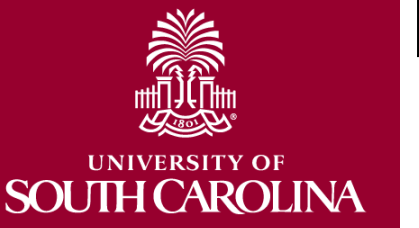

For detailed information regarding mandatory and voluntary furlough, visit the [HR Toolbox](https://www.sc.edu/about/offices_and_divisions/human_resources/toolbox/index.php).

## **Furlough – How will it Affect My Pay**

- Employees who earn leave will continue to earn leave at their regular rate while on furlough.
- During the furlough period, employees are entitled to participate in the same state benefits as otherwise available to them with the exception of receiving their salary. Regular premiums will be deducted from each paycheck.
- Retirement benefits will not be negatively impacted by the furlough and departments will see an increase.
	- The department will pay **both employee and employer** side of the retirement expense on furloughed wages.
- The university is required to pay both the member and employer contributions for employees during the furlough.
	- For benefits which require employer and employee contributions, the university will be responsible for making both employer and employee contributions if coverage would otherwise be interrupted.
	- For benefits for which there is only an employee contribution, such as vision or optional life insurance, the employee is responsible for making all premium payments.

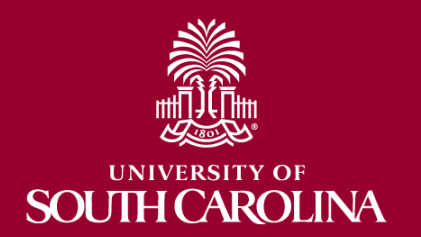

## **Furlough – How will it Affect My Pay con't**

- To mitigate the financial impact of **mandatory furlough** on employees, the reduction in pay will be allocated over the balance of the fiscal year regardless of the pay period (s) within which the furlough occurs. **Voluntary furlough** salary deduction impacts the pay period the furlough was taken.
- The reduction in salary also applies to ongoing [salary adjustments outside of base pay,](http://www.sc.edu/policies/ppm/hr179.pdf) including administrative salary adjustments, special assignment pay, and temporary salary adjustments.
- The furlough applies only to the primary job. It does not impact salary payments relating to internal dual

#### **Supplements Subject to Furlough**

Administrative Salary Adjustment (ASA)

Faculty Overload (FOV)

Grant Salary Adjustment (GSA)

Market Geographical (GEO)

Special Assignment Pay (SAP)

Temporary Salary Adjustment (TSA)

Variable Pay (VAR)

employment. For example, an employee teaching a section of University 101 through dual employment will receive full payment for the University 101 section.

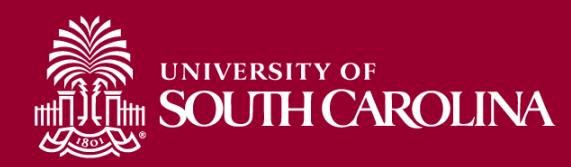

## **Furlough – How will it Affect My Pay con't**

- An employee's furloughed base salary will not show in Job Data in HCM. When HR Contacts are reviewing that data in HCM, they will continue to see the employee's normal base salary in the Compensation Rate field.
	- The percentage reduction for the mandatory furlough occurs on the back-end directly on pay lines and earnings codes.
- If a change in pay (increase or decrease) needs to be implemented during FY21, the salary to be entered in the Job Change eForm should be the amount of the increase or decrease as applied to the true base that appears in Job Data.
- An employee may be eligible for weekly unemployment compensation if during a particular week the employee earns less than their maximum weekly unemployment benefit amount.
	- Since the university is allocating the reduction in pay for the mandatory furlough over the balance of the fiscal year, and not in the pay period(s) within which the furlough occurs, this will likely affect an employee's ability to qualify for benefits.

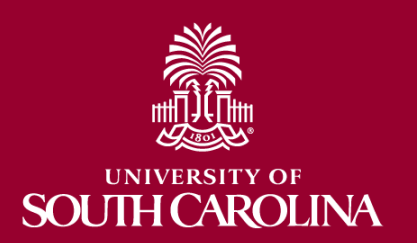

#### **Furlough – Reporting in ITAMS**

Mandatory Furlough days:

• must be reported through the ITAMS system using the **FURLOUGH M Furlough Mandatory** code.

Voluntary Furlough days:

• must be reported through the ITAMS system using the **FURLOUGH-VOL UNPAID FURLOUGH HOURS, VOLUNTARY** code.

ITAMS Approvers:

- It is important supervisors ensure they are approving correct information regarding mandatory furlough.
	- $-$  Ensure correct code is used mandatory vs. voluntary furlough
- Monitor furlough hours used to ensure mandatory days are taken but not exceeded.
- Exempt employees must take the 5 consecutive days in the FLSA workweek.
	- ! **Example:** Mandatory furlough entered for Monday through Friday, and no work performed on the previous Sunday or following Saturday as well.

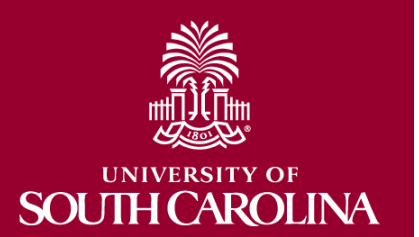

#### **Furlough – Reporting in ITAMS**

- Since mandatory furlough is planned, mandatory furlough **must be** entered into ITAMS at least a week before it is taken.
- Due to the complexity of mandatory furlough, it is strongly recommended to have a timekeeper to enter the mandatory furlough into ITAMS to ensure accuracy.

All 12-month exempt employees affected by mandatory furlough will see reduction in salary starting on the 7/15 check. All 9-Month exempt employees affected by the mandatory furlough will see the salary reduction on the 8/31 check.

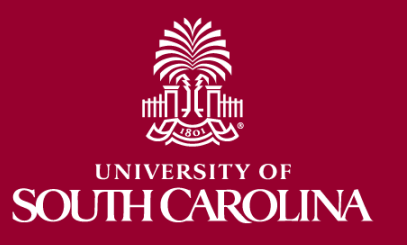

#### **Furlough Salary Calculations**

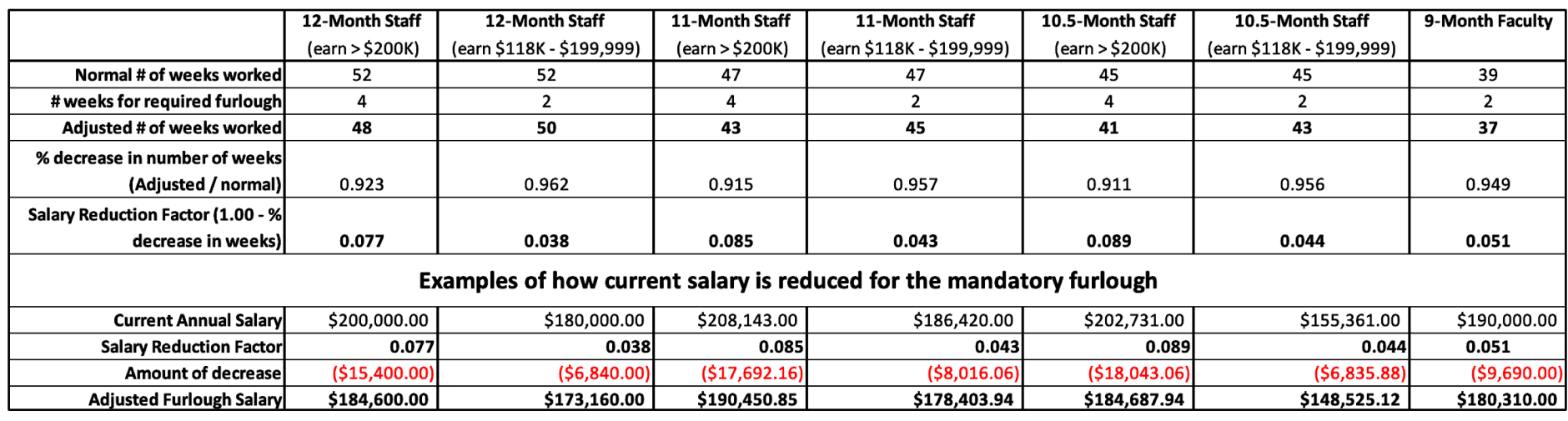

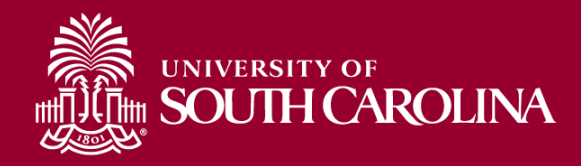

#### **Furlough Earning Codes**

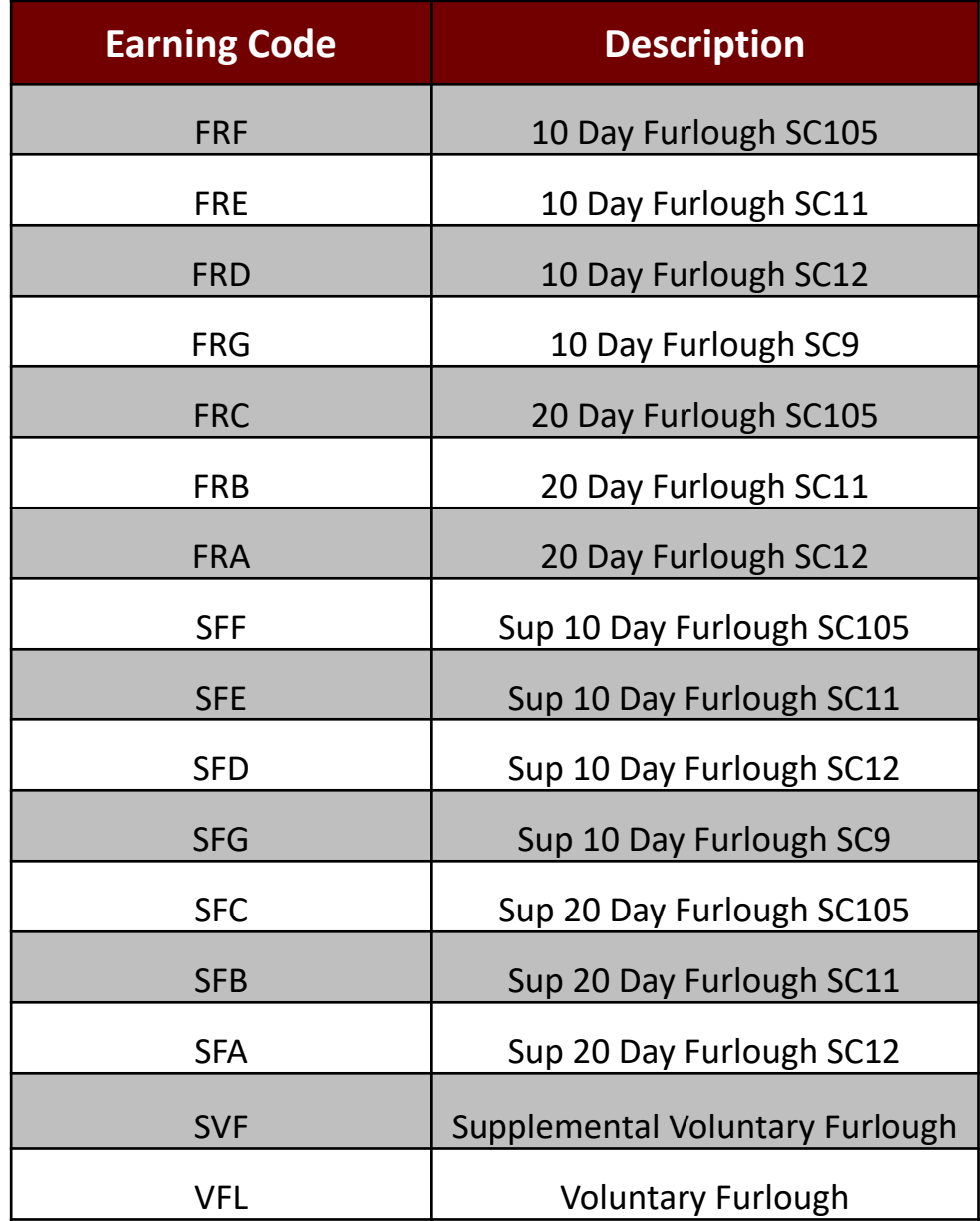

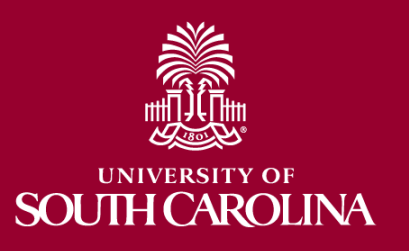

#### **Paycheck Modeler – HCM Self-Service**

[Employees can model their new paycheck through Employee Self](https://hcm.ps.sc.edu/) Service using the [Paycheck Modeler.](https://www.sc.edu/about/offices_and_divisions/human_resources/docs/tips_for_paycheck_modeler.pdf)

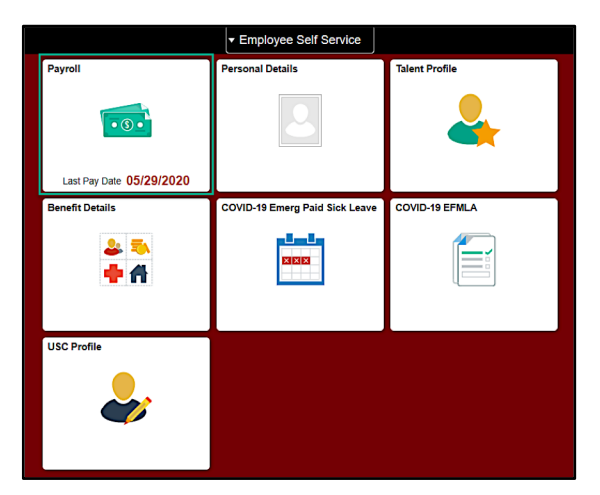

Perform your own on-screen "**what if**" net-pay analysis to see the implications of receiving a pay increase and/or bonus, changing your benefits elections, changing your W-4 withholding details, affects of furlough, etc.

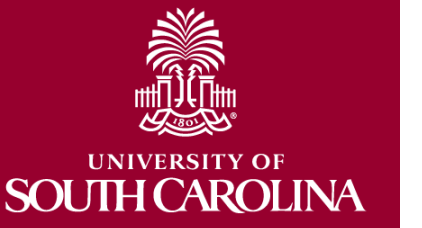

**NOTE:** The Paycheck Modeler works only when an employee is **within their pay basis**. Nine month employees will be able to utilize the modeler after they return to an active pay basis on **August 16**.

**Navigation:** Employee Self-Service > Payroll Tile > Paycheck Modeler

**Step 1:** Click the **Paycheck Modeler** located in the left-hand menu.

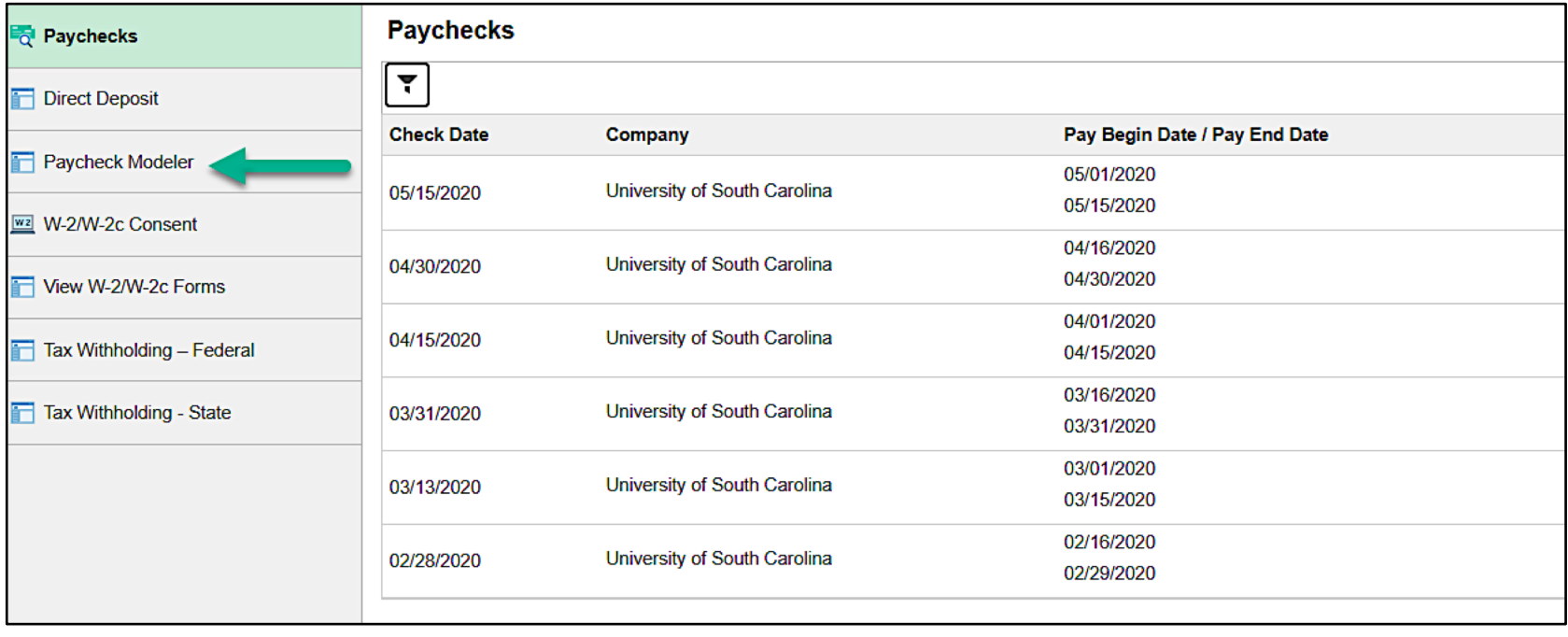

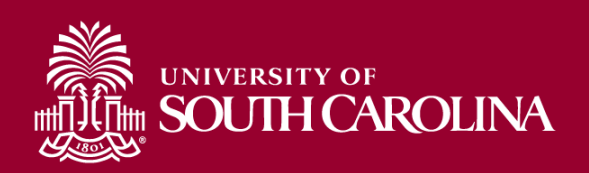

**Step 2:** Review and agree to the **Paycheck Modeler terms and conditions**.

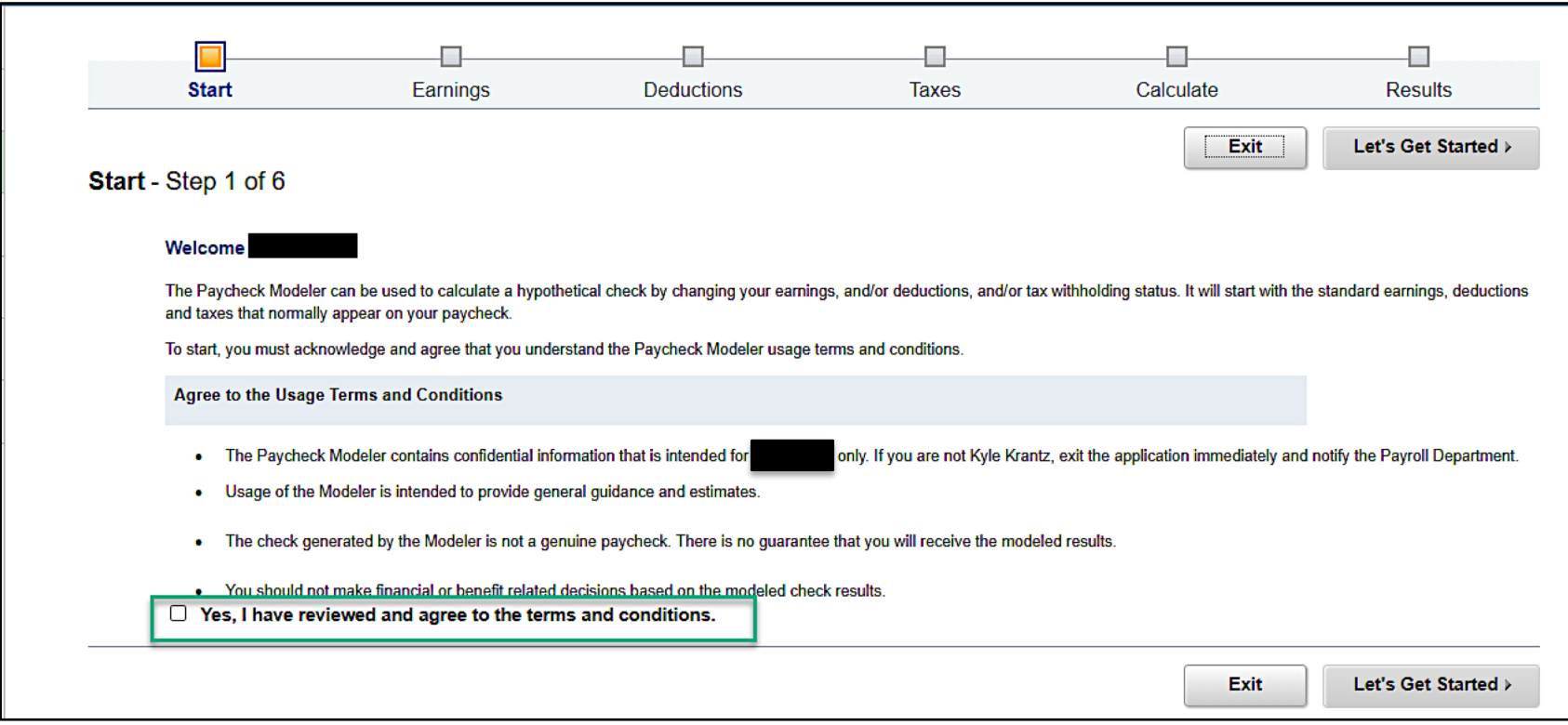

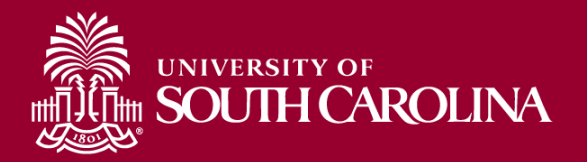

**Step 3:** Click the **Let's Get Started** link.

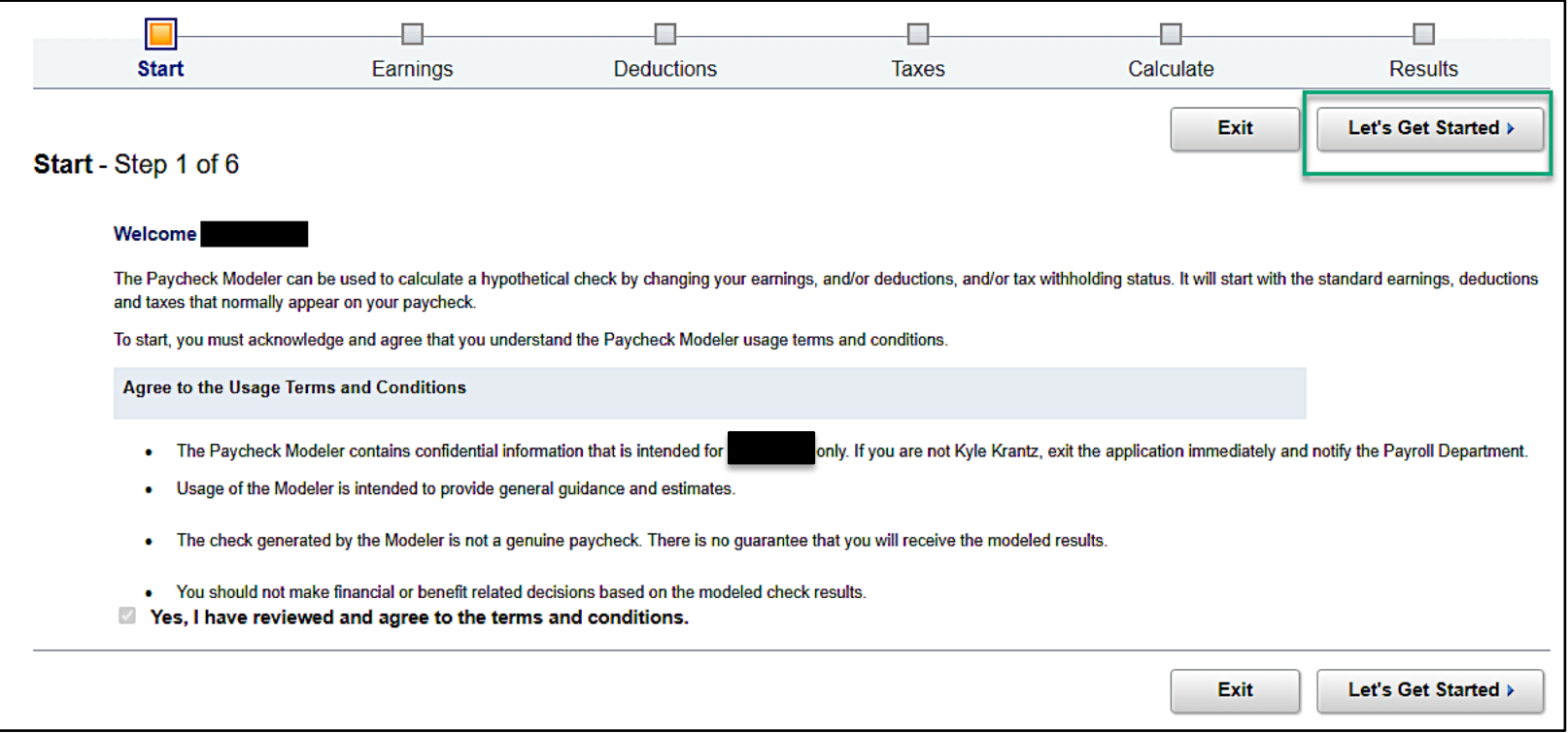

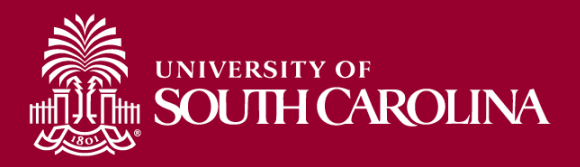

**Step 4:** On the earnings tab, click the **Edit** link on the line of pay to be adjusted.

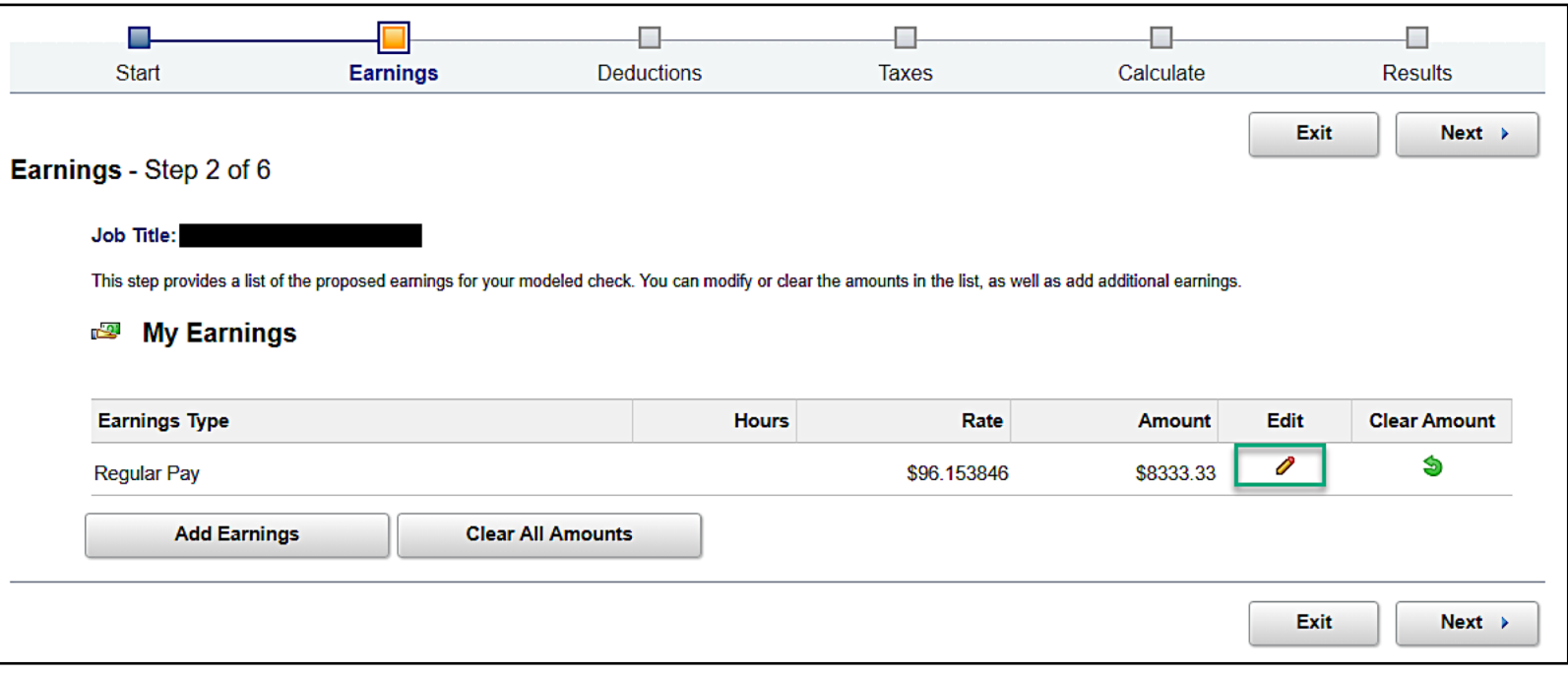

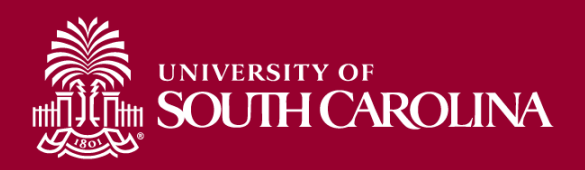

**Step 5:** The amount shown on the **Edit Earnings** screen is the current semi-monthly rate.

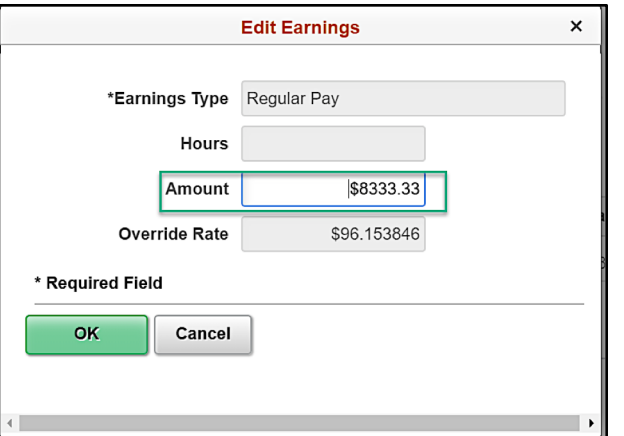

**Step 6:** Use the following example to calculate the reduced semi-monthly rate.

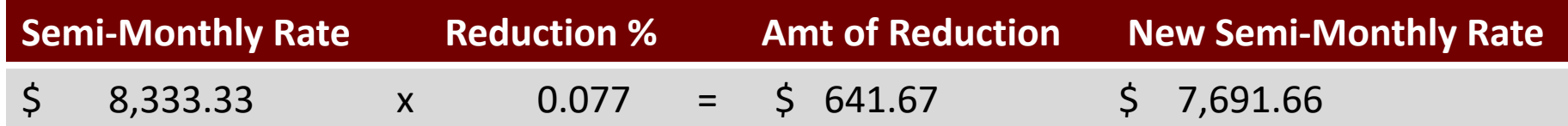

**Step 7:** Enter the new semi-monthly rate into the **Amount** field. Click **OK**.

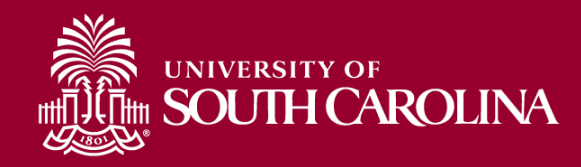

**Step 8:** The updated Amount will appear on the **My Earnings** screen.

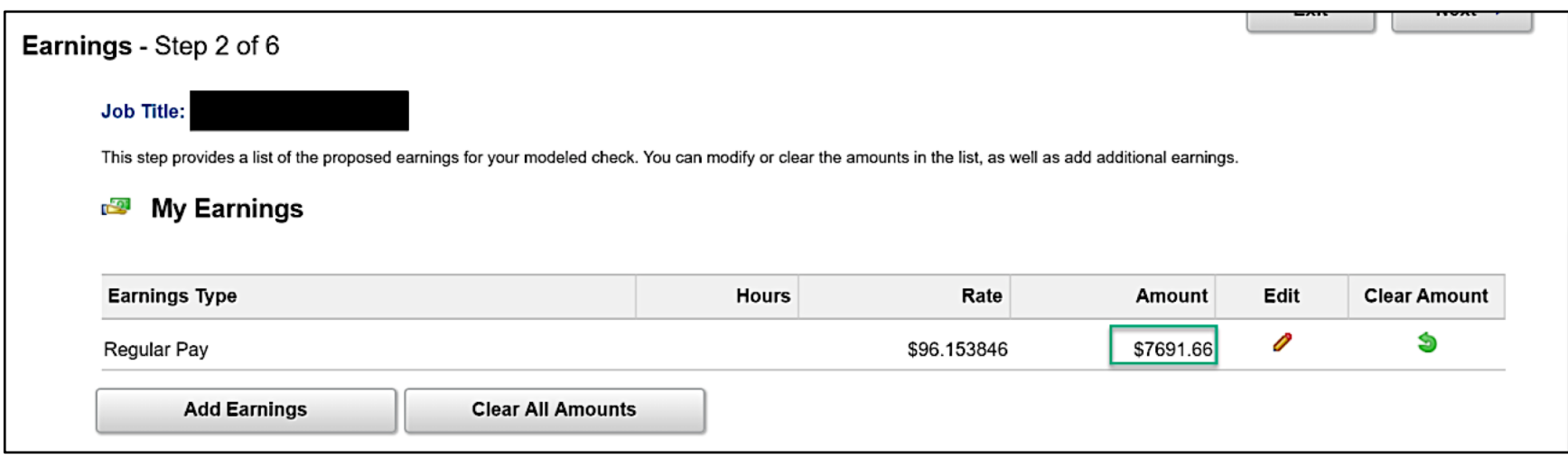

**Step 9:** Click the **Next** button to navigate to the **Deductions** screen.

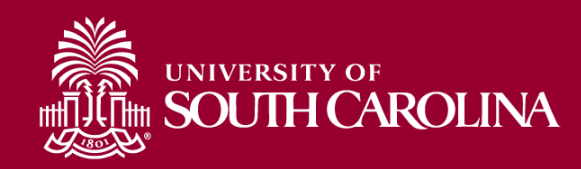

#### **Step 10:** Click the **Edit** link on the retirement line.

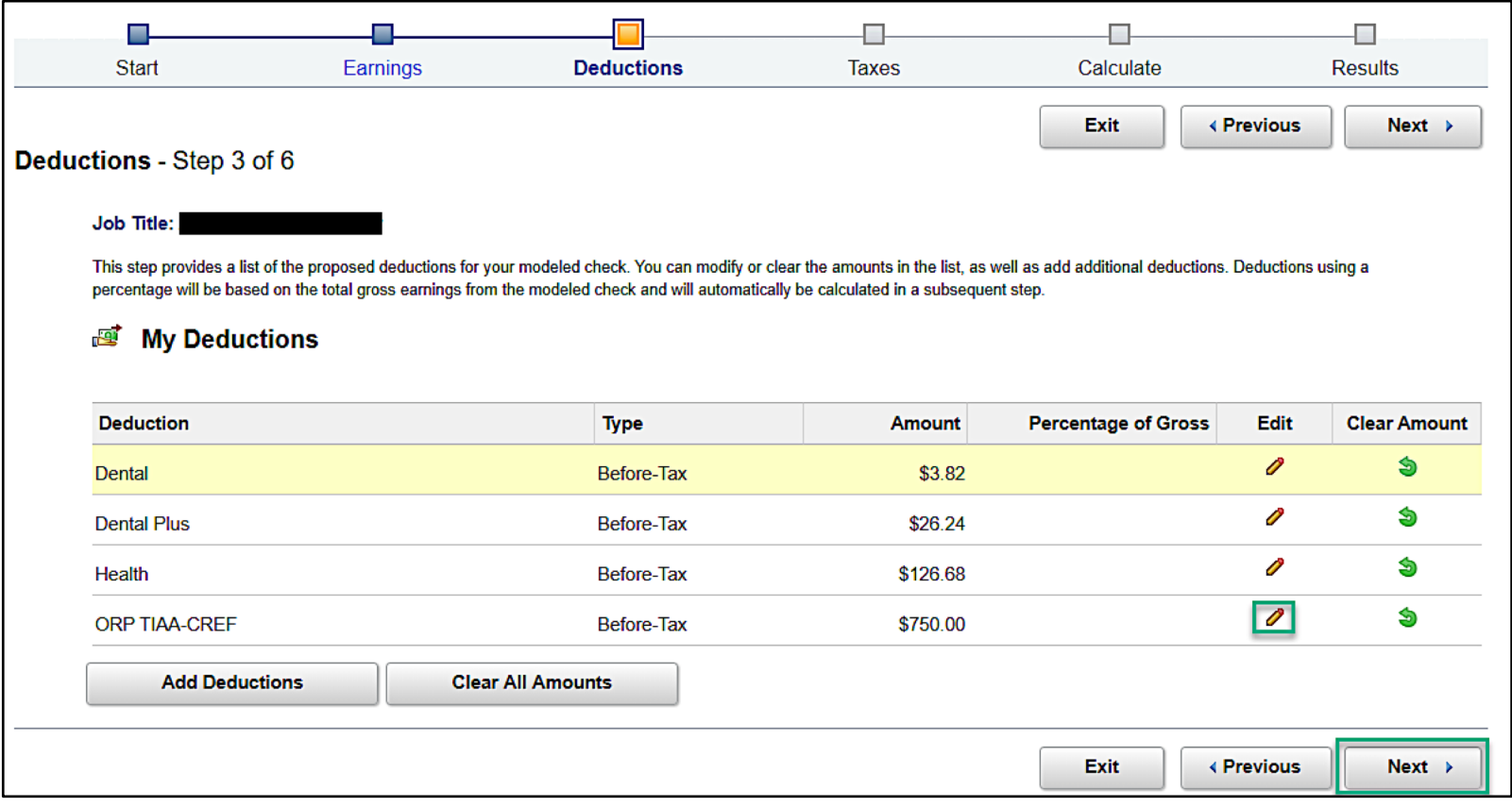

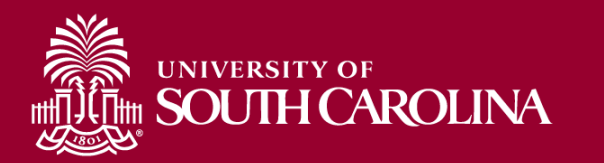

**Step 11: Edit the Deductions Screen:** 

- a. Flat Amount or Percent: select **Percentage of Gross** from the drop-down menu
- b. Percent: enter **9** in the **Percent** field
- c. Click **OK**

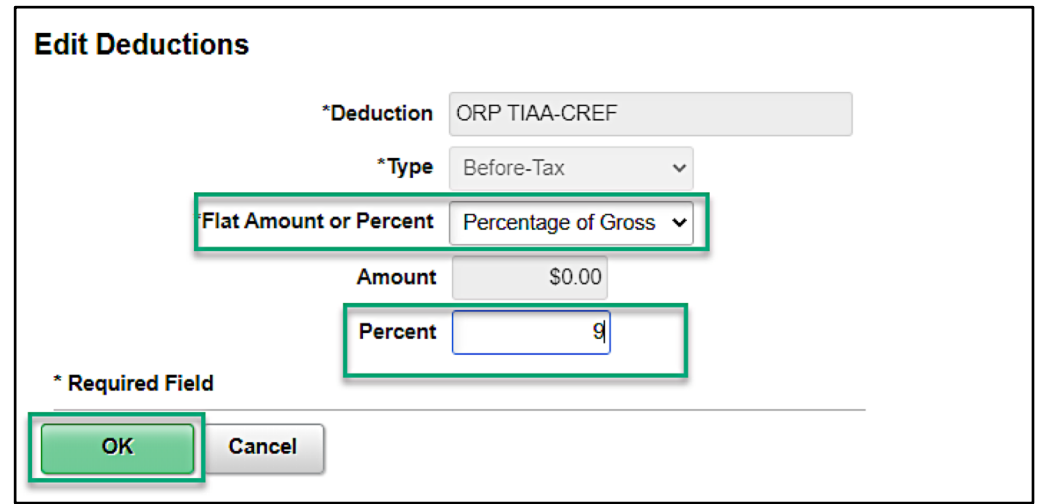

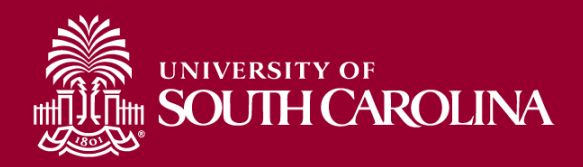

**Step 12:** The Deductions screen will now show the updated value for retirement.

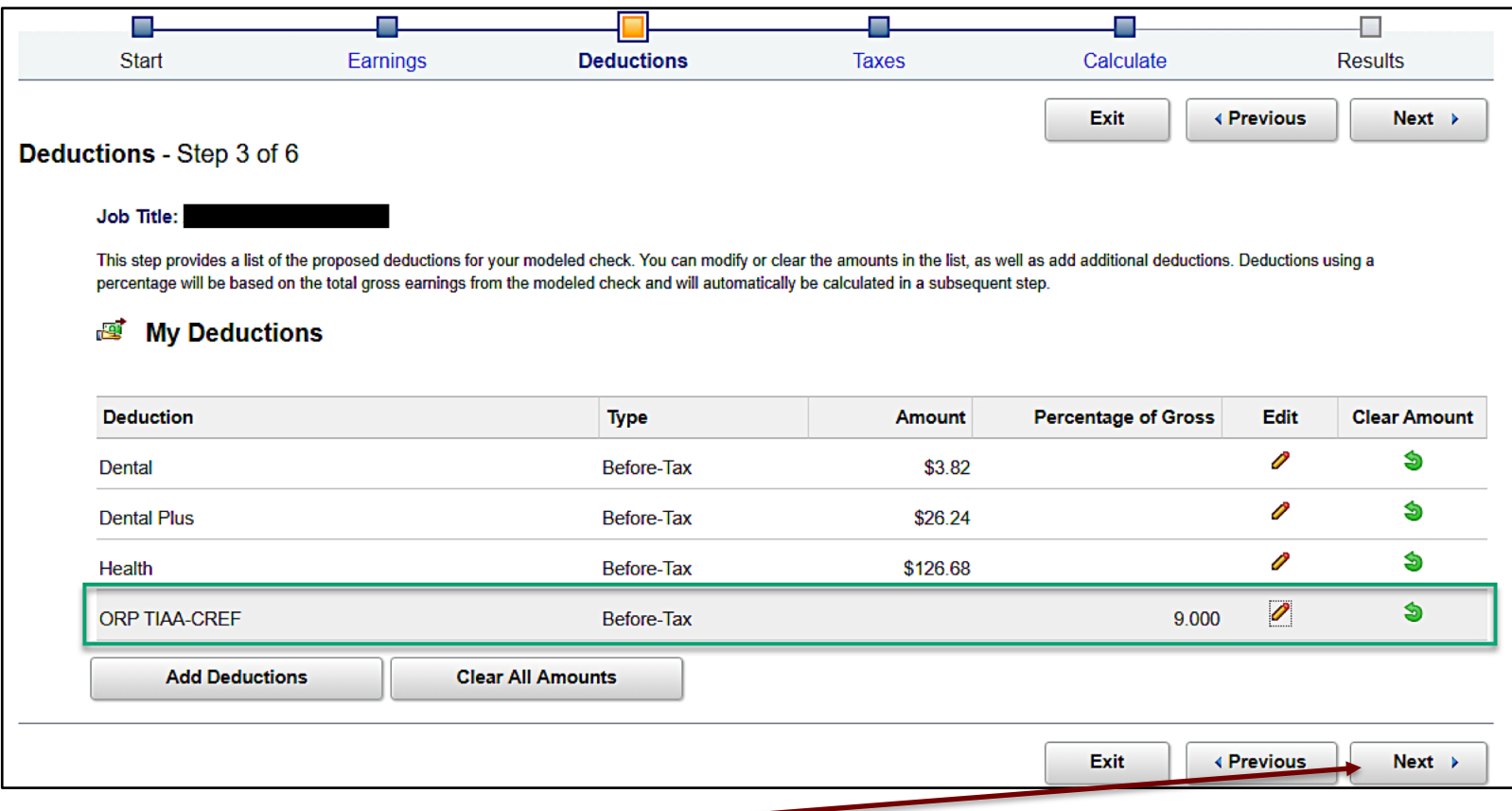

**Step 13:** Click **Next**.

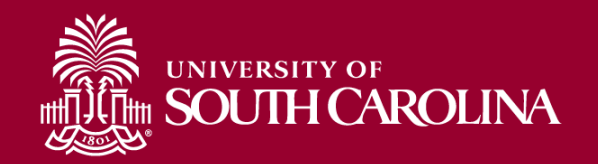

**Step 14:** Click **Next** on the Taxes screen.

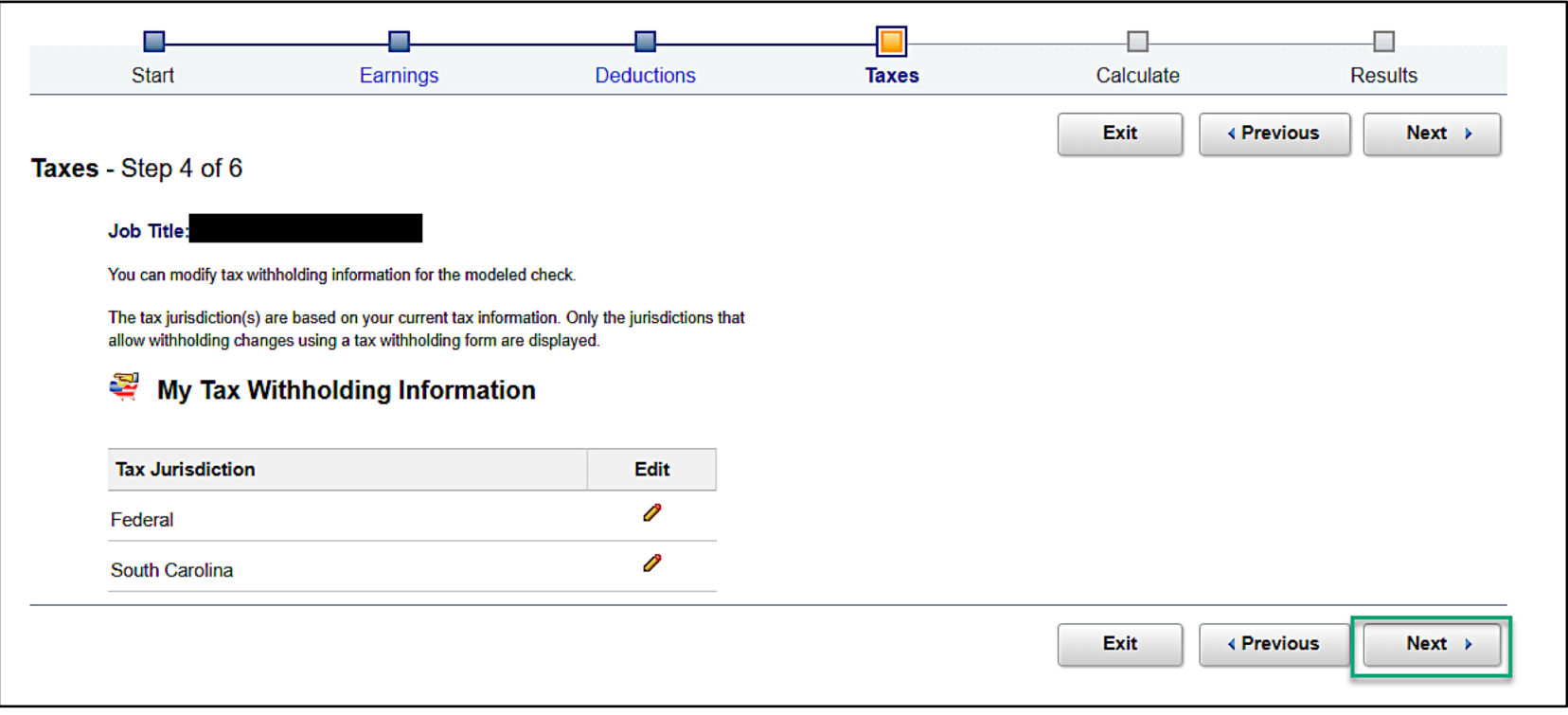

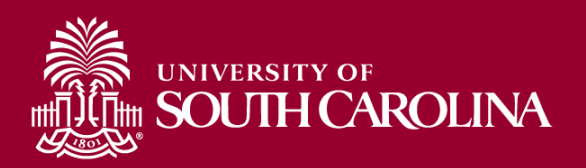

**Step 15:** On the Calculate screen, click the **Calculate My Modeled Check** link.

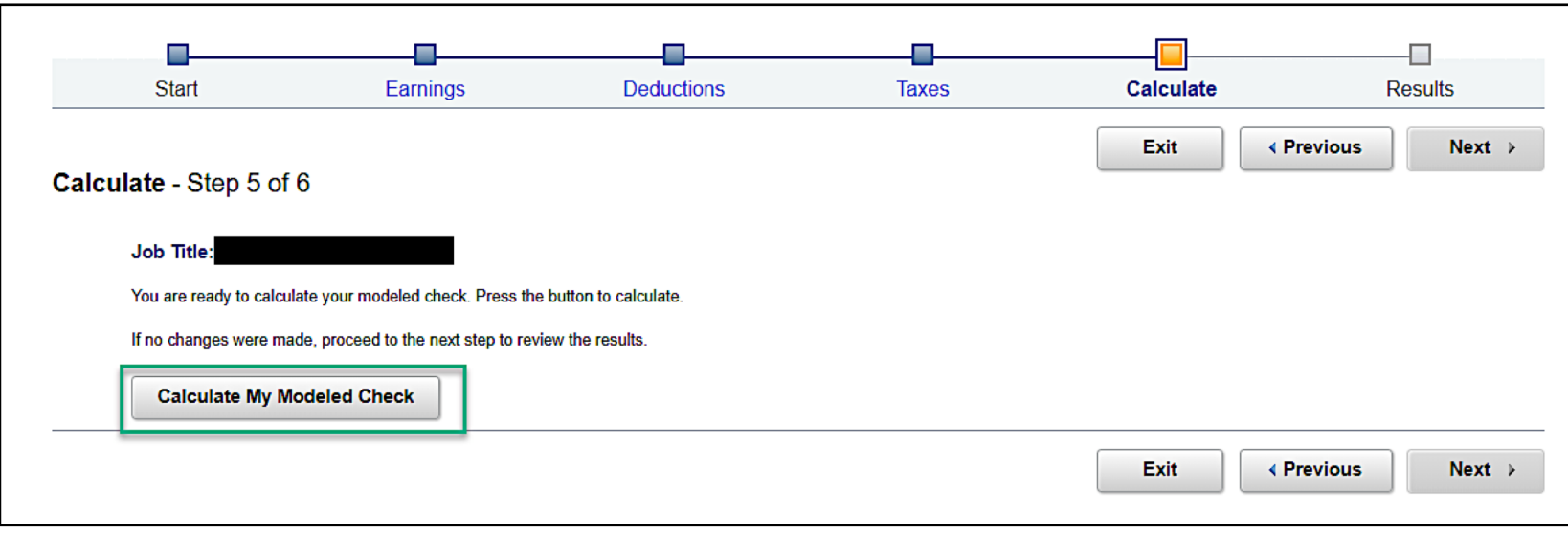

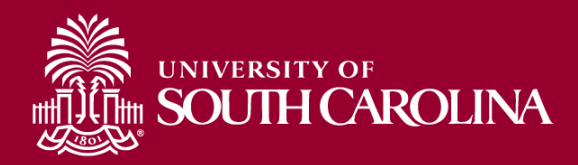

**Step 16:** The following message will be received once the check has calculated. Click **OK**.

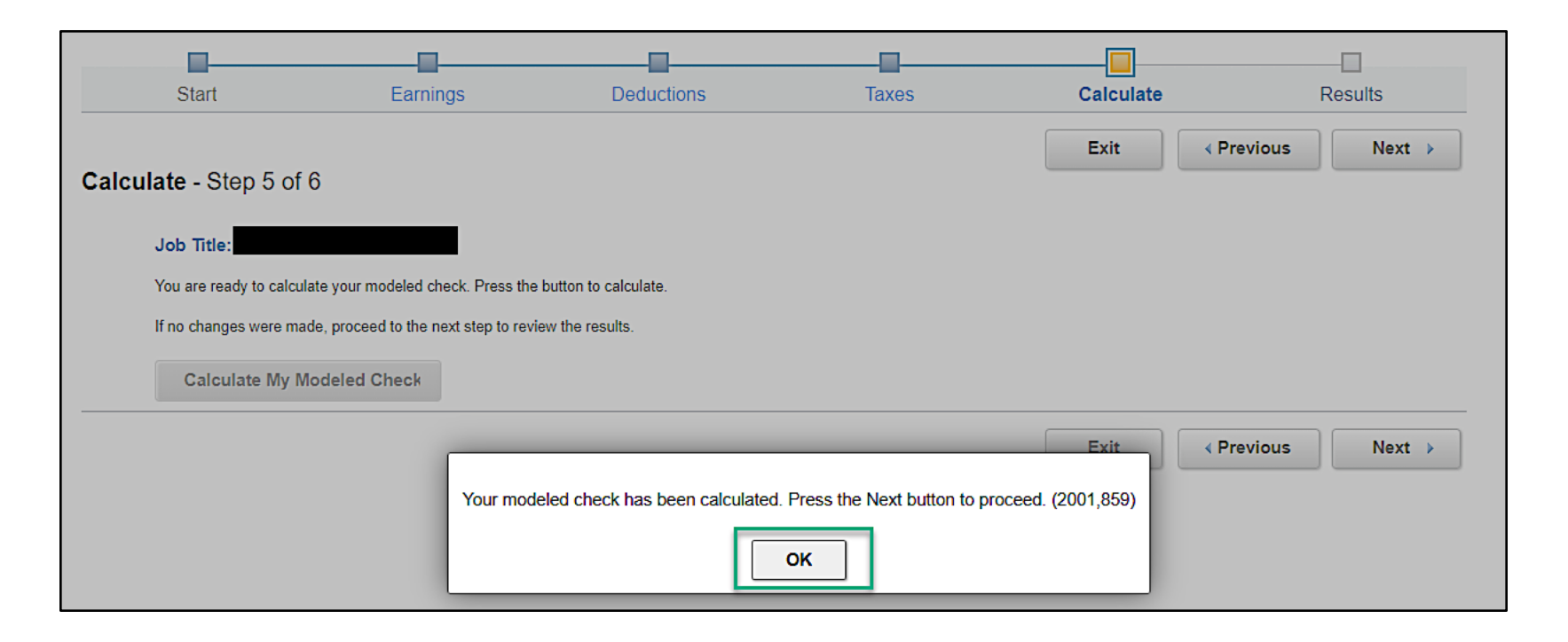

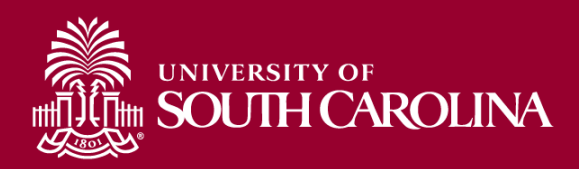

**Step 17:** Click **Next** to review modeled check.

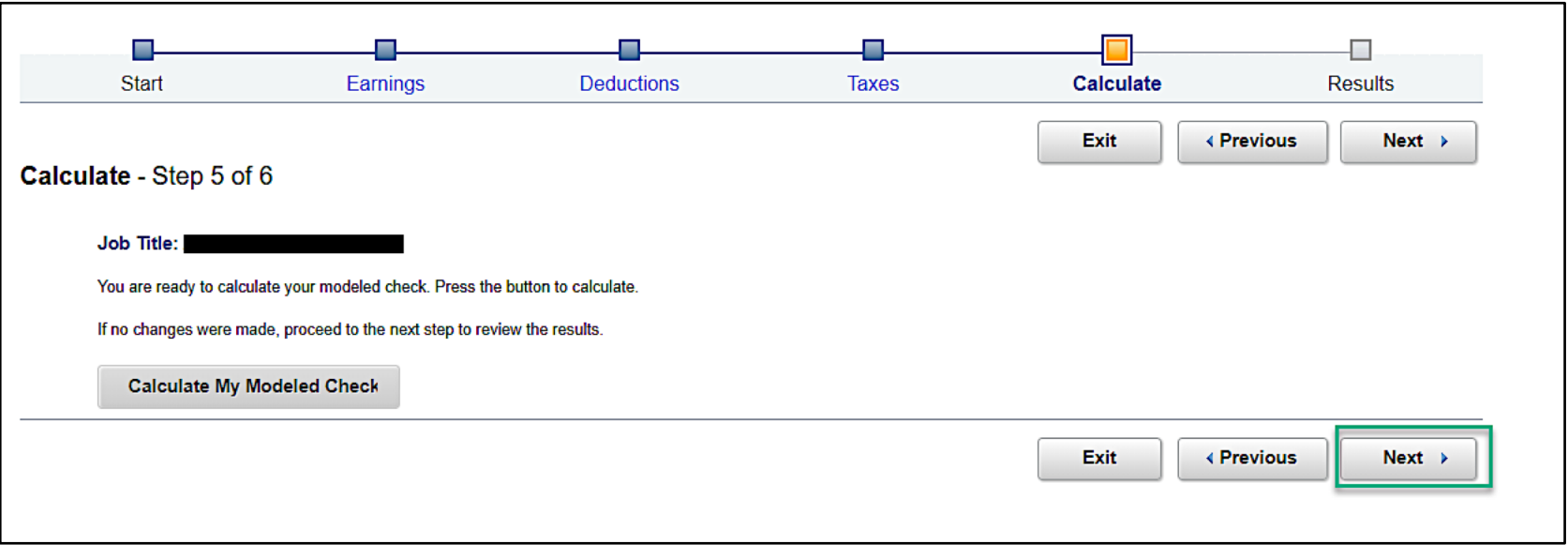

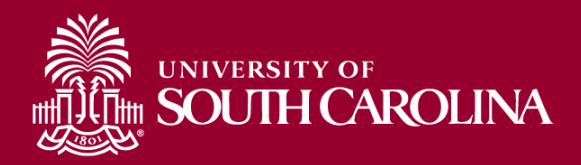

**Step 18:** The modeled check will show the projected gross to net pay for the parameters entered.

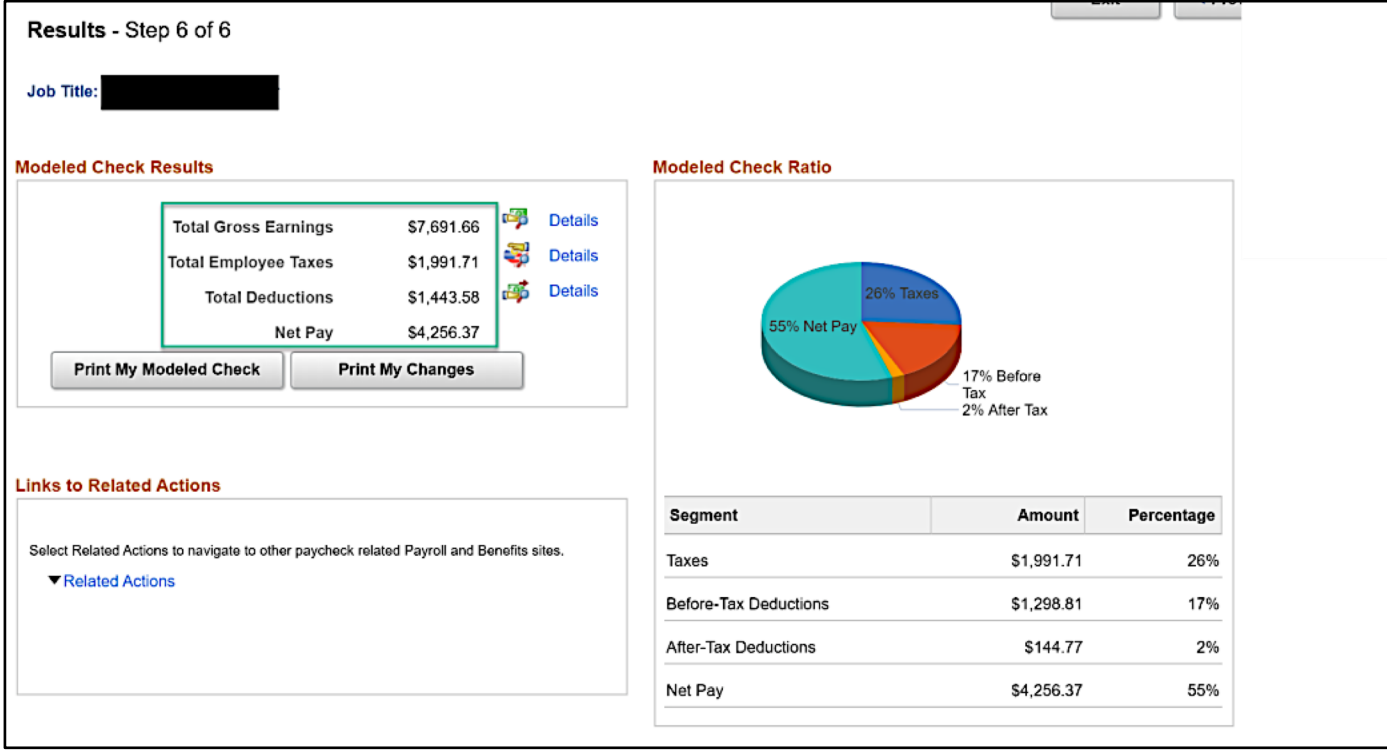

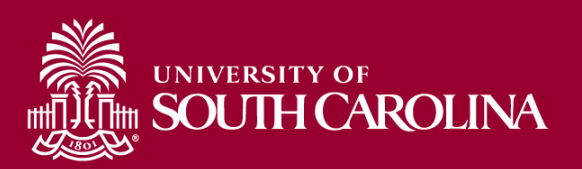

#### **Overpayments**

#### **Overpayments** are created due to:

- Late terminations
- Incorrect time entered in ITAMS
- Late notification of Leave without Pay

#### When **overpayments** occur:

- The Payroll Department will send a notification to the department to inform them an overpayment occurred for a specific employee. **No action is required for the department.**
- The Payroll Department will send a notification to the employee to inform them an overpayment occurred and will work with the employee to decide how the funds will be returned. Repayment terms are based on policies and procedures put in place by the University.

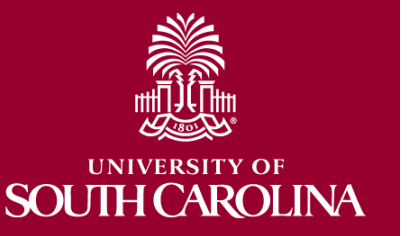

**If an overpayment is made on a grant, and not refunded quickly, then the expense will be moved to an A or E fund.**

#### **Where to Find Resources**

#### GATEWAYS FOR: STUDENTS FACULTY & STAFF ALUMNI PARENTS CALENDAR MAP DIRECTORY GIVE  $\overline{\frac{U}{SC}}$  South Carolina **SEARCH SC.EDU** Q **Payroll Department Payroll Toolbox Payroll Department My Payroll** \*New\* Payroll Hot Topics **Contact Payroll** The Payroll Office is pleased to announce that monthly Payroll Hot **Pay Dates** Phone: 803-777-4227 Topics webinars will begin February 26, 2020. The goal is to provide the Fax: 803-777-8080 **Direct Deposit** HCM PeopleSoft user community with information, tips and training on 1600 Hampton Street, 7th floor **International Payroll** new processes, policies and features as it relates to Payroll in PeopleSoft. University of South Carolina Columbia, South Carolina 29208 > Payroll Toolbox **Expand all**  $(\textcolor{red}{\pmb{+}})$ **February 26, 2020 iTAMS Reference April 29, 2020**  $\left( \textcolor{red}{\bullet} \right)$ **Forms Payroll Schedules Student Account Codes COVID-19 ITAMS Calculator Instructions Office Contacts** The resources below outline the qualifying reasons for emergency paid sick leave and emergency FMLA, pay limitations and approval for each reason, and step by step instructions for how to use the ITAMS leave calculator. • COVID-19 ITAMS Calculator Instructions - Presentation [PDF] <a> • COVID-19 ITAMS Calculator Instructions Webinar Recording  $\boxtimes$ • COVID-19 ITAMS Leave Calculator [XLSX] 2 For more information about the Families First Coronavirus Response Act (FFCRA), visit the HR Toolbox.

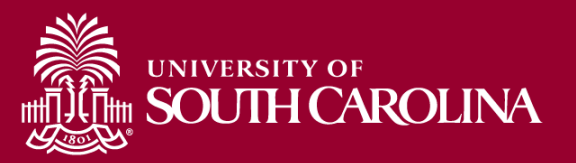

#### **Contact Information**

For questions regarding **funding end dates**, please email your Post Award Administrator (PAA).

For question regarding **mandatory and voluntary furlough** guidelines, please contact HR.

For questions regarding **overpayments**, please email Wanda Martin: [marti838@mailbox.sc.edu](mailto:marti838@mailbox.sc.edu)

For questions regarding **ITAMS**, please email Judy Timmons: [timmons5@mailbox.sc.edu](mailto:timmons5@mailbox.sc.edu)

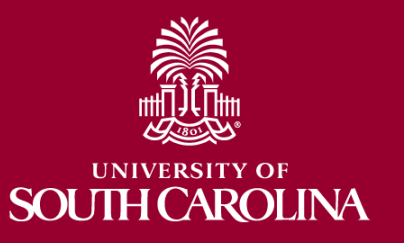

For questions regarding **COVID Leave**, please email: [USCPAY@mailbox.sc.edu](mailto:USCPAY@mailbox.sc.edu)

#### **Questions**

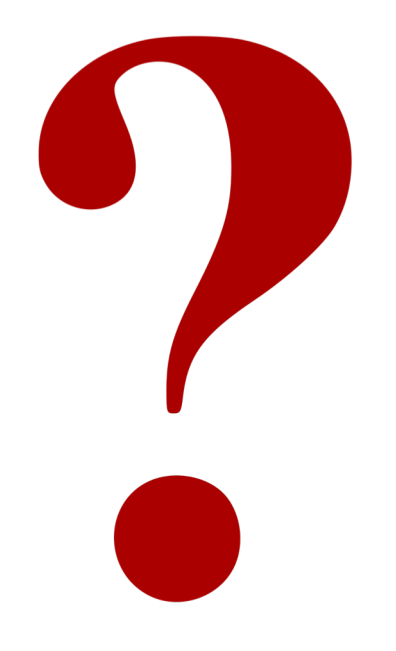

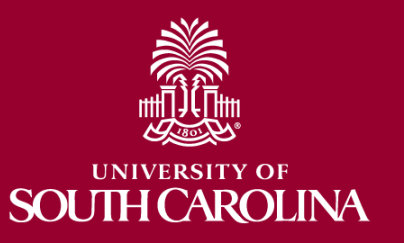

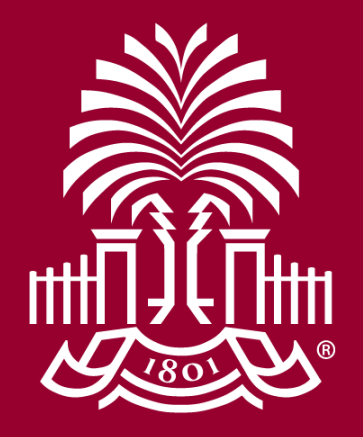

#### **UNIVERSITY OF SOUTH CAROLINA**